## CERS Regulator Portal Help https://cers.calepa.ca.gov/

## **How to Create a New Organization (with no facilities added) in CERS**

The process outlined below details how a CERS Regulator user<sup>\*</sup> can create a new Organization (business) in the California Environmental Reporting System (CERS) with no facilities – to transfer an existing facility to.

**\*Please Note: Lead User** permissions to a CUPA/regulatory agency in the CERS Regulator portal are *required* in order to create new organization with no facilities.

- 1. Open your web browser and navigate to the **CERS Central** Home page: [https://cers.calepa.ca.gov](https://cers.calepa.ca.gov/)
- 2. Select the (green) "**Business Portal Sign In**" button.
- 3. Sign in to the CERS Business portal by entering your **CERS Regulator** account **username** and **password**.
- *4.* After signing in to the **CERS Business** portal, select the "**Tools**" link. *(Located in the upper-right corner of each page.)*
- 5. At the bottom of the **Tools** page, select the "**Create CERS Business/Organization (no facility added)**" link. *(As shown in the screenshot below.)*

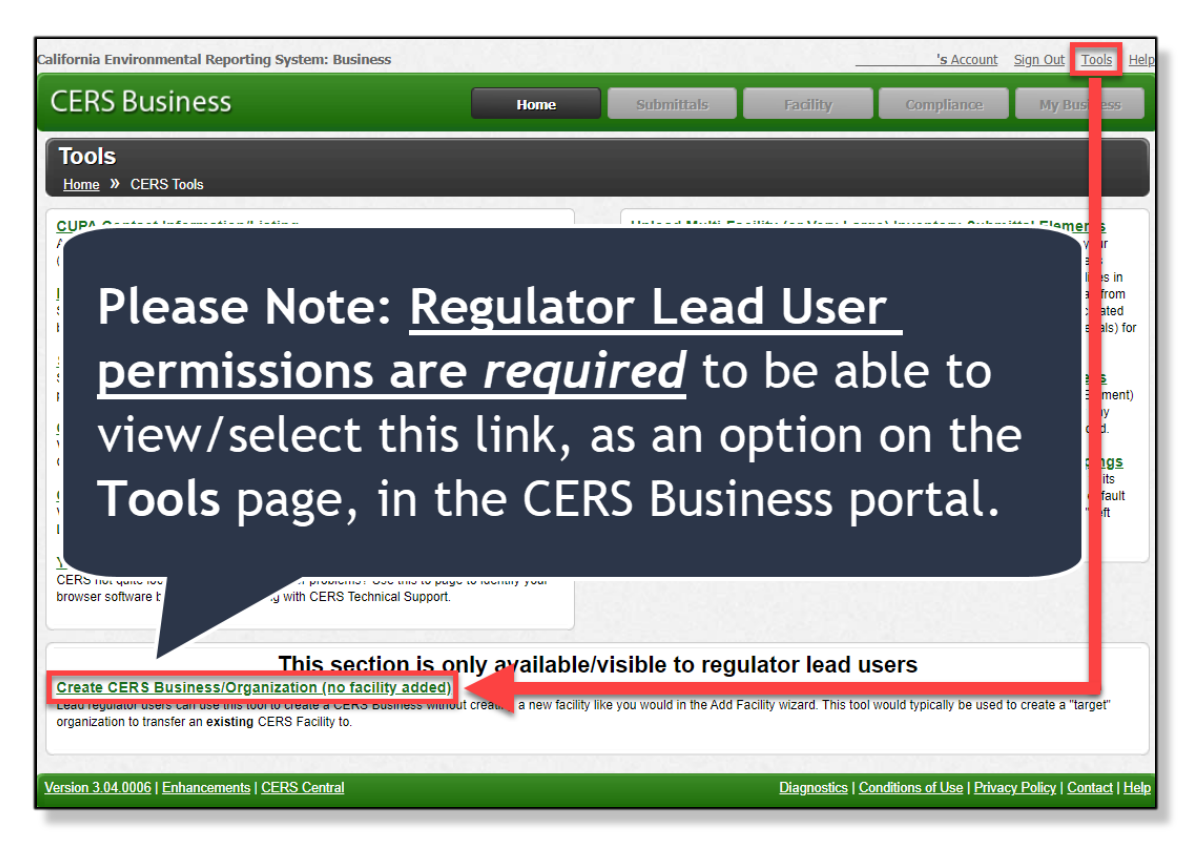

How to Create a New Organization (with no facilities added) in CERS **Page 1** and the state of the state of the Page 1

- 6. On the following page, titled "**Create CERS Business/Organization**", below the "**New Business Details**" section:
	- Enter the **Organization Name**. *(The business name, corresponding to the facility that is to be transferred to this new/target organization.)*
	- Enter the Organization's **Headquarters (City/State)**.
	- **Origin** drop-down menu should remain on the default selection of "**CUPA"**.
	- **Select CUPA/regulatory agency** from the **My Regulator** drop-down menu.
	- When all form fields have been completed, select the **Save** button to create the new organization.
	- The **CERS Regulator user that created the new organization** will be **added as a Lead User to the organization** and redirected to the **Business Summary** page.
- 7. *(In a separate window or tab…)* Return to the **CERS Central** Home page: [https://cers.calepa.ca.gov](https://cers.calepa.ca.gov/) and select the (blue) "**Regulator Portal Sign In**" button.
- 8. **Sign in to the CERS Regulator portal** by entering your CERS Regulator account username and password.
- 9. After signing in to the CERS Regulator portal, select the **Facilities** button from the menu bar. *(Located at the top of each page.)*
- 10.From the **Facility Search** page, enter the **CERS ID** number of the facility that is to be transferred (to the newly created organization) and select the "**Search**" button.
- 11.Once the **Facility Search** results have been populated, select the (blue) **CERS ID** button (from the left-most column) next to the facility that is to be transferred.
- 12.The **Facility Summary** page will be displayed. Select the "**Manage Facility**" link *(from the sub-menu, located on the left-hand side of the page)*.
- 13.From the **Manage Facility** page, select the "**Transfer Facility to Another Business**" link.
- 14.From the **Facility Transfer** page, you will see: "**Step 1: Select New CERS Organization for this Facility**". Enter the name of the newly created organization (with no facilities) into the **Organization Name** field, then select the "**Search CERS Organizations**" button.
- 15.**Locate the target business/organization (created in Step #6) in the search results.** Then click on the "**Select**" button *(from the left-most column)*, next to the Business/Organization name, to **select the target organization (to transfer to)**.

16.On the following page, titled "**Confirm Facility Transfer**"**:**

- Select the "**Regulator Approving Facility Transfer**" drop-down menu, then **select your CUPA/Regulatory Agency** from the listing.
- In the **Comments** box, enter a brief explanation regarding why the facility is being transferred to the new organization. (**Please Note:** Entering text into the **Comments** section is **required** in order to complete the facility transfer.)
- **Check the checkbox** *(below the Comments section)* next to "**Transfer Past Submittals (and any current drafts) to New Business/Organization**" to ensure that all Submittal History is transferred with the facility to the new organization *or* **leave the checkbox un-checked** if the Submittal History for the facility is not to be transferred to the new organization.
- Select the "**Confirm**" button to complete the facility transfer.
- 17.**Repeat Steps #9-16 if more than one facility needs to be transferred to the new business/organization.**
- 18.**Return to the CERS Business portal (last referenced in Step #6)** and select the "**My Business**" button from the menu bar. *(Located at the top of each page.)*
- 19.Select "**People**" link. *(From the sub-menu, located on the left-hand side of the page.)*
- 20.From the **People** page, select the "**Add Person**" button to add a business contact.
	- Enter the person's **Email Address** and **Confirm Email Address**.
	- Then select **Continue**.
	- Enter all known **Identification Information**: **First Name**, **Last Name**, **Phone Number**, and **Title**.
	- Select **Continue**.
	- From the **Summary** page, below the **Account Information** section, select the **Initiate Invite** button (if applicable).

*(Please Note: The "Initiate Invite" button will only be displayed if the email address entered is not associated with an active CERS user account.)*

- Then check ONE checkbox to select the **Permission Group** (the level of access the business contact will have to the organization and its facilities):
	- o **Lead User**  Can view/add/edit/submit facility reports to regulators, as well as add, remove, and otherwise manage their business' user accounts, facilities, and other data about their CERS business/organization.
- o **Approver**  Can add, view, edit, and submit facility reports to their facility's regulator(s).
- o **Editor**  Can add/edit facility submittals/reports, but cannot submit reports to their facility's regulator(s).
- o **Viewer** Can view facility submittals/reports (read-only).
- Select the **Save/Save & Send Invitations** button to add the business contact.
- 21.**Repeat Steps #18-20 to add additional business contacts to the organization.**
- 22.**After all business contacts have been added to the new organization:**
	- **Select your own name** from the **People** section.
	- Select the **Delete** button and confirm to remove your own permissions to the business/organization.
	- Lastly, **sign out** of the **CERS Business** portal.
- 23.Return to the **CERS Regulator** portal and select the "**Businesses**" button from the menu bar. Then use the **Business/Organization Search** to locate the new organization. All People/permissions and CERS ID numbers/facilities under the organization can be confirmed by reviewing the **Business Summary** page.